瑞星微系统 otg 升级教程

1.将跳线短接,如下图:

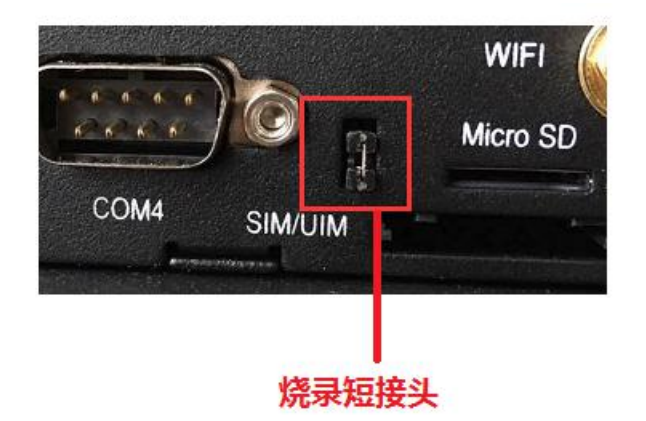

## 注:烧录完后取下烧录短接头

## V1.3 主板已取消跳线电路,不需要短接。

注明:解压 windows.tar.gz, 进入如下目录:windows\AndroidTool\AndroidTool\_Release\_v2.35(工 具有更高版本使用更高版本),双击打开 Android Tool, 即可进入烧录界面, 在烧录之前要装驱 动才能识别 LOADER 设备, windows\DriverAssitant\_v4.4, 双击 DriverInstall 即可.

下载镜像 升级固件 高级功能 路径  $\pm$ 地址 名字  $^{-}$  0x .oader 0x00000000 Parameter \rockdev\rk3288-3.10-uboot.parame..  $\overline{2}$ 0x00002000 Uboot \rockdev\uboot.img 3 0x00004000 \rockdev\misc.img  $\overline{4}$ Misc  $\ddotsc$  $\sf 5$ 0x00006000 Resource \rockdev\resource.img .. \rockdev\kernel.img  $\boldsymbol{6}$ 0x0000E000 Kernel \rockdev\boot.img  $\overline{7}$ 0x00016000 Boot  $\cdot$  ,  $\overline{8}$ 0x00026000 Recovery . \rockdev\recovery.img 0x00092000 System ..\rockdev\system.img  $10$   $\boxed{ }$  0x00036000 Backup Loader Ver: 2.30 执行 切换 低格 清空 没有发现设备

 $\overline{\Pi}$ 

 $\times$ 

2.将用 USB otg 线连接设备跟 PC, 打开烧写工具 AndroidToo1, 如下图所示: ▲ Android开发工具 v2.35

点击升级固件那一栏,如下图所示:

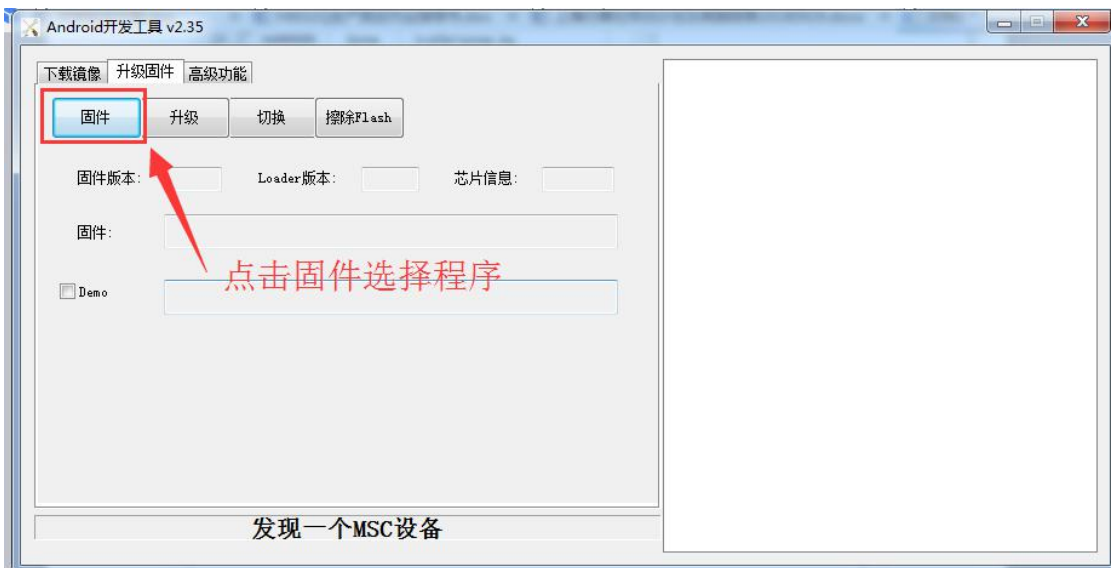

点击切换, 设备切换到升级模式

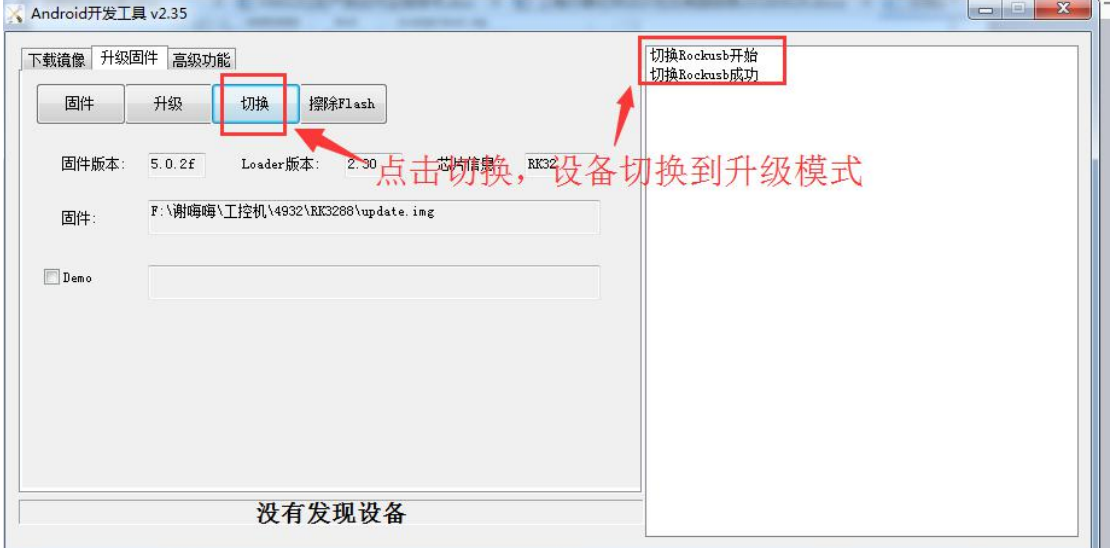

切换模式后可以看到 LOADER 设备,再点击升级 进行程序升级

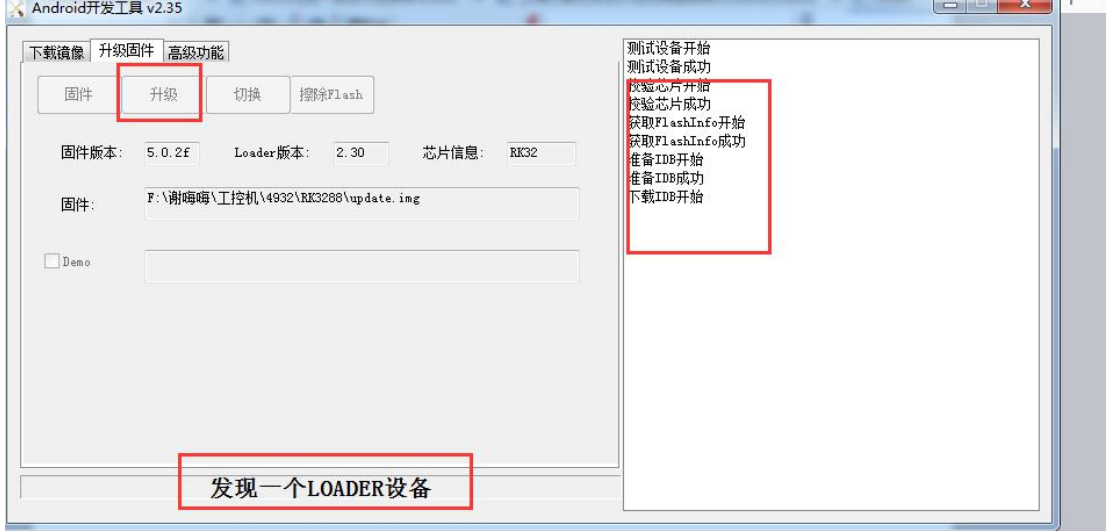

注意:如果升级工具打开工具,工具提示栏提示:没有发现设备,则有可能板子无法通过软 件来切换烧入模式。需要通过硬件按键来切换。如下所示:

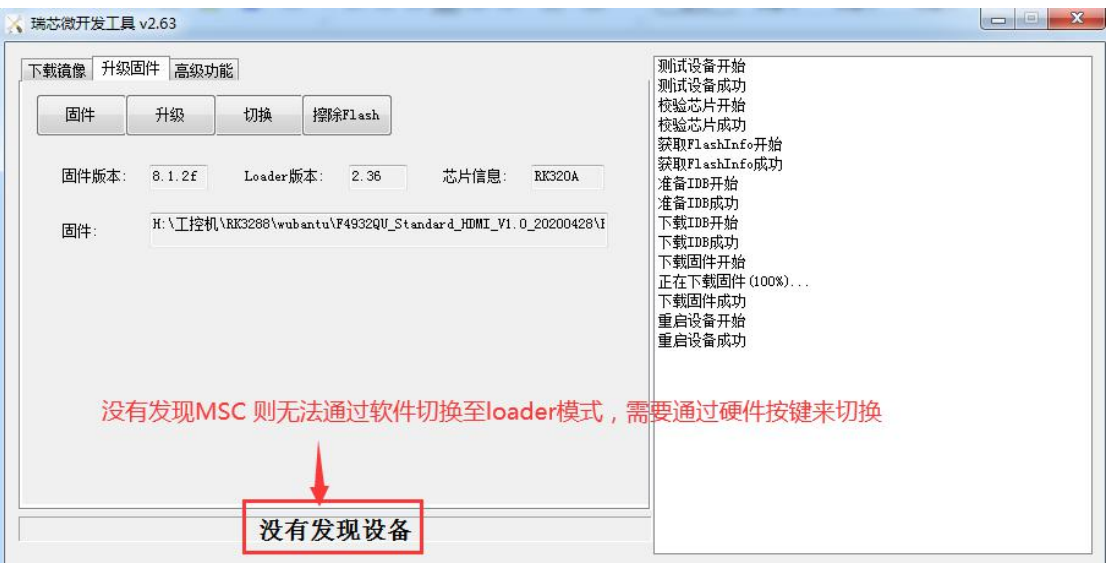

切换方法如下:

F4932-R1Q

一起按住 PWR+LOAD (load 需要用针顶), 先松开 PWR, 等工具出现"发现一个 LOADER 设备"再松开 LOAD 顶针。如 PWR 电源按键已失效这可通过断开 power 电源+load 来操作。 如下所示:

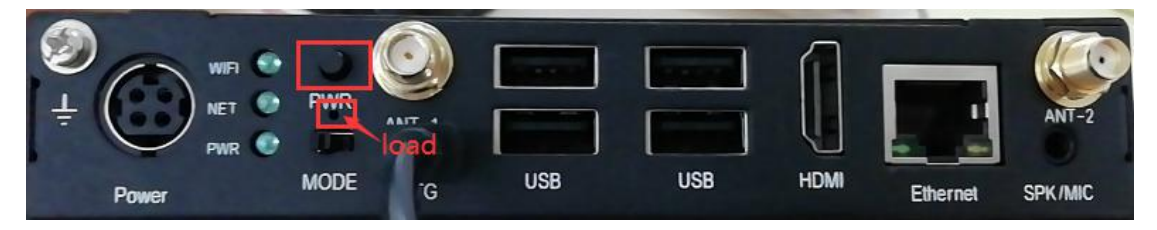

## F4934-A-10.1CM/F4934-A-17.3/F4934-A-21.5IL

一起按住 reset +load 键, 先松开 reset , 等工具出现"发现一个 LOADER 设备"再松开 LOAD 键。再点击工具上升级按钮进行版本升级。

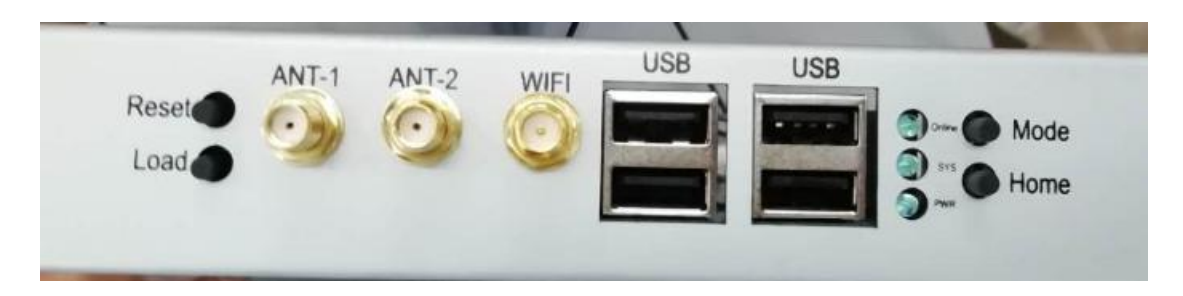

## 乌班图系统

如需要烧入乌班图系统时, 设备切换到 loader 模式后, 需要点击 擦除 FLASH, 擦除 flash 后进入 MASKROM 模式,再进行乌班图版本烧入。如下

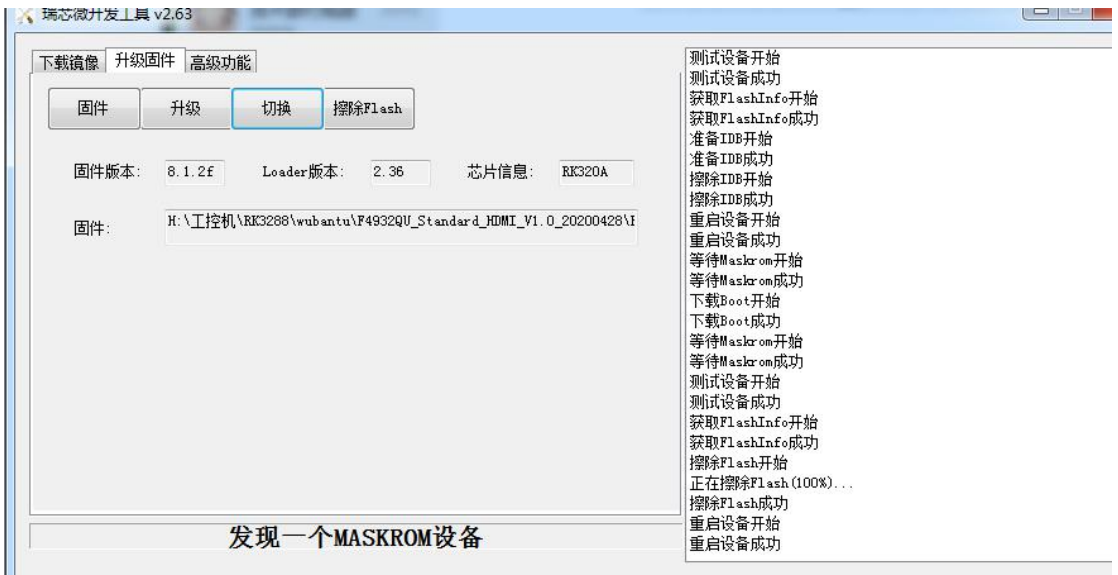

如果点击切换后未发现 loader 设备则说明没驱动没安装好, 安装驱动步骤, 找到 DriverAssitant\_v4.4.zip , 解压后, 打开 DriverInstall.exe 进行驱动安装, 安装时需要保证权 限开放。

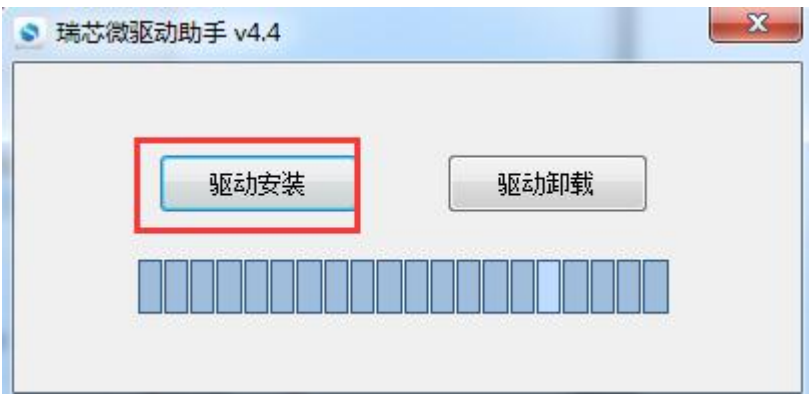